# **Anmeldeverfahren an ein Brückenangebot im Kanton Basel-Stadt**

# **Hinweise für Lehrpersonen für die Anmeldung im Regelverfahren (bis 31. März)**

### **Hinweis 1: Die Anmeldung erfolgt in zwei Schritten:**

- Schritt 1: Selbstregistrierung der Schülerinnen und Schüler zur Erstellung eines Logins
- Schritt 2: Login ins Portal und Anmeldung ans Brückenangebot (Schüler/in gemeinsam mit Klassenlehrperson/Coach)
- Das Anmeldeportal ist vom **9. Januar bis 31. März 2023** geöffnet und unter diesem Link aufrufbar: [https://schulanmeldung.bs.ch/brueckenangebote.](https://schulanmeldung.bs.ch/brueckenangebote)

### **Hinweis 2: Zuweisungsentscheid**

- Das Erfassen des Zuweisungsentscheids entfällt für die Anmeldung an Brückenangebote. Um sicherzustellen, dass die Schülerinnen und Schüler sich für das ihnen zugewiesene Angebot anmelden, muss die Klassenlehrperson/der Coach zwingend bei der elektronischen Anmeldung dabei sein.
- Zuweisungen für ein Motivationssemester müssen weiterhin via [www.zugangsverfahren.bs.ch](https://gap.casenet.ch/ClientAddCase.aspx?casetypeid=47) erfolgen.

#### **Hinweis 3: Support**

 Wenn vor, während oder nach der Anmeldung Fragen oder Probleme auftauchen, wenden Sie sich bitte zuerst an die Fachpersonen Berufliche Orientierung Ihrer Schule. Können diese nicht weiterhelfen, wenden Sie bei der AGS an Corinne Gehrig-Kunz, [corinne.gehrig@bs.ch,](mailto:corinne.gehrig@bs.ch) 061 695 62 28 oder beim ZBA an [zba.rektorat@bs.ch,](mailto:zba.rektorat@bs.ch) 061 267 58 00. Können diese auch nicht weiterhelfen, kontaktieren Sie den ED Service Desk, [serviceportal@bs.ch,](mailto:serviceportal@bs.ch) 061 267 42 22.

#### **Hinweis 4: Information an die Eltern**

 Die Klassenlehrperson/der Coach informiert die Eltern/Erziehungsberechtigen über das neue Anmeldeportal.

### **VOR DER REGISTRIERUNG UND ANMELDUNG**

- Stellen Sie sicher, dass die Schülerinnen und Schüler ihre Krankenkassenkarte (AHV-Nr. für Registrierung) und alle nötigen Unterlagen dabeihaben. Welche Dokumente für welches Profil verlangt werden, sehen Sie weiter unten. Hinweis: Die Sekretariate der Sekundarschulen haben die AHV-Nr. der Schülerinnen und Schüler und können eine entsprechende Liste ausdrucken.
- Am besten bringen die Schülerinnen und Schüler ihre Dokumente auf einem USB-Stick mit, schicken sie sich vorgängig per Email oder speichern sie in ihrem O365-Konto ab.

### **WÄHREND DER REGISTRIERUNG**

- Der Benutzername ist die stud.edubs-Mailadresse des Schülers/der Schülerin.
- Nach Eingabe ihrer persönlichen Daten und einem Klick auf «Registrierung» bekommen die Schülerinnen und Schüler ein Mail an ihre stud.edubs-Adresse mit einem automatisch

generierten Passwort. Mit diesem Passwort und ihrem Benutzernamen können sie sich nun ins Portal einloggen.

 Beim ersten Login werden die Schülerinnen und Schüler aufgefordert, ein eigenes Passwort zu erstellen (8 Zeichen, mind. 1 Grossbuchstabe, mind. 1 Kleinbuchstabe, mind. 1 Zahl). Achten Sie darauf, dass die Schülerinnen und Schüler ihr neues Passwort aufschreiben und so versorgen, dass sie es wiederfinden. Das Passwort brauchen sie, wenn die Anmeldung unterbrochen (z.B. wegen fehlender Dokumente) und zu einem späteren Zeitpunkt weitergeführt werden muss. Ist das Passwort nicht mehr auffindbar, können sich die Schülerinnen und Schüler auf der Startseite des Portals unter «Passwort vergessen» ein neues schicken lassen.

# **WÄHREND DER ANMELDUNG**

# **Seiten** *Persönliche Angaben* **sowie** *Gesetzliche Vertretung*

 Hier erscheinen alle Angaben, die zu einem Schüler/einer Schülerin in Escada erfasst sind. Aus administrativen Gründen können Änderungen hier nur im Kommentarfeld gemeldet, nicht aber selbst vorgenommen werden. Ein Kommentar ist nur nötig, wenn eine Angabe falsch ist. Bei einem Korrekturwunsch sollen die Schülerinnen und Schüler möglichst genau angeben, welche Angabe falsch ist und wie sie korrigiert werden soll (maximal 1'000 Zeichen).

# **Seite** *Aktueller Schulbesuch*

 Die 5 Fragen zum Ankreuzen sind für die Lehrpersonen an ZBA und AGS wichtig. Die Antworten sind nicht zwingend für das Fortführen der Anmeldung. Falls weder die Schülerinnen und Schüler noch Sie die Fragen beantworten können, sollen keine Buttons angeklickt werden.

# **Seite** *Anmeldung*

- Hier wählen die Schülerinnen und Schüler das Angebot aus, welches Sie ihnen zugewiesen haben. Ist ein Schüler/eine Schülerin nicht einverstanden mit der Zuweisung und weigert er/sie sich, die Anmeldung weiterzuführen, dann brechen Sie diese ab. Versuchen Sie das Problem zu klären und führen Sie die Anmeldung zu einem späteren Zeitpunkt fort. Meldet sich der Schüler/die Schülerin bis 31. März nicht via Portal an, muss die Anmeldung über die Triagestelle erfolgen.
- Vorkurse: In den gewerblichen Vorkursen der Allgemeinen Gewerbeschule Basel AGS steht eine beschränkte Anzahl Plätze zur Verfügung. Die Zulassungskriterien sind ein gefestigter, konkreter Berufswunsch, eine Schnupperlehre mit entsprechender Bestätigung durch den Betrieb im avisierten Berufsfeld sowie eine eingereichte erfolglose Bewerbung für eine Lehrstelle im angestrebten Berufsfeld. Bei erfüllten Zulassungskriterien werden die Anmeldungen nach Eingang berücksichtigt. Bei der Vollbelegung eines Vorkurses stehen diverse Alternativen zur Verfügung, beispielsweise die Vorlehren der Berufsfachschule Basel (BFS Basel) oder das Kombinierte Profil des ZBA mit einem Praktikumsplatz in der entsprechenden Branche.

### **Seite** *Dokumente hochladen*

 Zugelassene Dateitypen sind pdf, jpg/jpeg, png, doc/docx, xls/xlsx, ppt/pptx. Die maximale Dateigrösse ist 100 Megabyte.

Je nach Profil müssen unterschiedliche Dokumente hochgeladen werden:

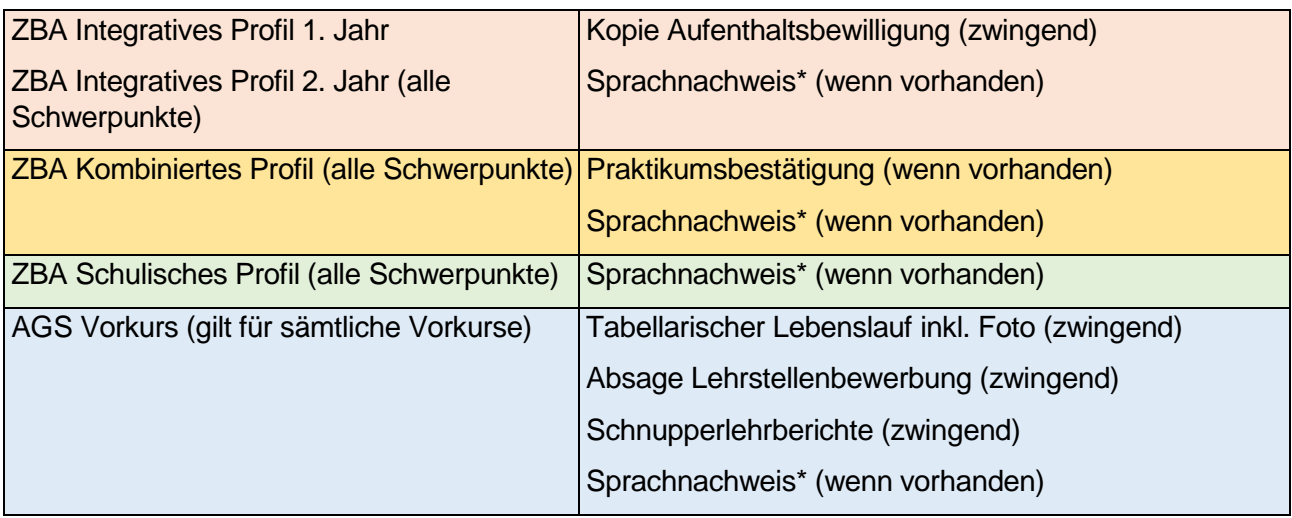

\*Kursbestätigung, Zertifikat

### **Seite** *Anmeldung abschliessen*

 Der Hinweis zur Kostenregelung stand bisher auf dem Papierformular. Mit ihrer Unterschrift haben die Eltern bestätigt, dass sie davon Kenntnis genommen haben. Neu braucht es die Unterschrift der Eltern nicht mehr. Die Schülerinnen und Schüler müssen hier zwingend den Schieber anklicken, damit die Anmeldung abgeschlossen werden kann.

#### **Nach dem Absenden der Anmeldung**

 Nach Absenden der Anmeldung erhalten die Schülerinnen und Schüler sowie die im Escada hinterlegte Klassenlehrperson/der hinterlegte Coach ein Mail mit der Bestätigung, dass die Anmeldung eingereicht wurde und dem Hinweis, dass die Schülerinnen und Schüler nach Prüfung der Unterlagen per Post die Bestätigung über die Aufnahme an der Schule und die Rechnung für das Schulmaterialgeld erhalten. Die Bezahlung des Schulmaterialgelds ist keine Bedingung mehr für die definitive Anmeldung.

KH/15.12.2022